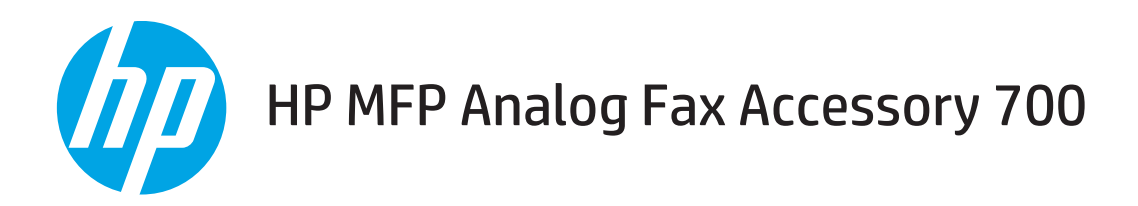

ค ู่ม ือโทรสาร

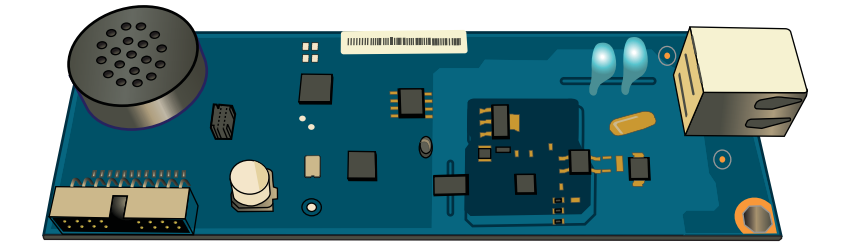

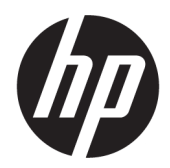

# HP MFP Analog Fax Accessory 700

คู่มือโทรสาร

#### ู ลิขสิทธิ์และใบอนุญาต

© Copyright 2018 HP Development Company, L.P.

้ท้ามทำการผลิตซ้ำ ดัดแปลงหรือแปลโดยไม่ได้รับอนุญาต อย่างเป็นลายลักษณ์อักษร ยกฉ้นตามที่อนุญาตภายใต้ กฎหมายลิขสิทธิ์

ข้อมูลที่ปรากฏในที่นี่อาจเปลี่ยนแปลงได้โดยไม่ต้องแจ้งให้ ่ ทราบล่วงหน้า

การรับประกันเพียงอย่างเดียวสำหรับผลิตภัณฑ์และบริการ ของ HP ปรากฏอยู่ในรายละเอียดการรับประกันที่แสดงไว้ ้อย่างชัดแจ้งและมาพร้อมกับผลิตภัณฑ์และบริการ และไม่มี ข้อความอื่นใดที่จะถูกกล่าวอ้างว่าเป็นการรับประกันเพิ่มเติม HP จะไม่รับผิดต่อข้อผิดพลาดทางด้านเทคนิคหรือการ แก้ไขหรือการละฉ้นเนื้อหาใด

Edition 1, 3/2018

#### การรับรองเครื่องหมายการค้า

Adobe® , Adobe Photoshop® , Acrobat® แȡะ PostScript® เป็นเครื่องหมายการค้าของ Adobe Systems Incorporated

Apple และโลโก้ Apple เป็นเครื่องหมายการค้าของ Apple Inc. ซึ่งจดทะเบียนในสหรัฐอเมริกาและประเทศ/พื้นที่อื่นๆ ่

OS X เป็นเครื่องหมายการค้าของ Apple Inc. ซึ่งลง ่ ทะเบียนในสหรัฐอเมริกาและประเทศ/พื้นที่อื่นๆ

AirPrint เป็นเครื่องหมายการค้าของ Apple Inc. ซึ่งลง ่ ทะเบียนในสหรัฐอเมริกาและประเทศ/พื้นที่อื่นๆ

Google™ เป็นเครื่องหมายการค้าของ Google Inc.

Microsoft®, Windows®, Windows® XP แȡะ Windows Vista® เป็นเครื่องหมายการค้าจดทะเบียนใน สหรัฐอเมริกาของ Microsoft Corporation

UNIX® เป็นเครื่องหมายการค้าจดทะเบียนของ The Open Group

# สารบัญ

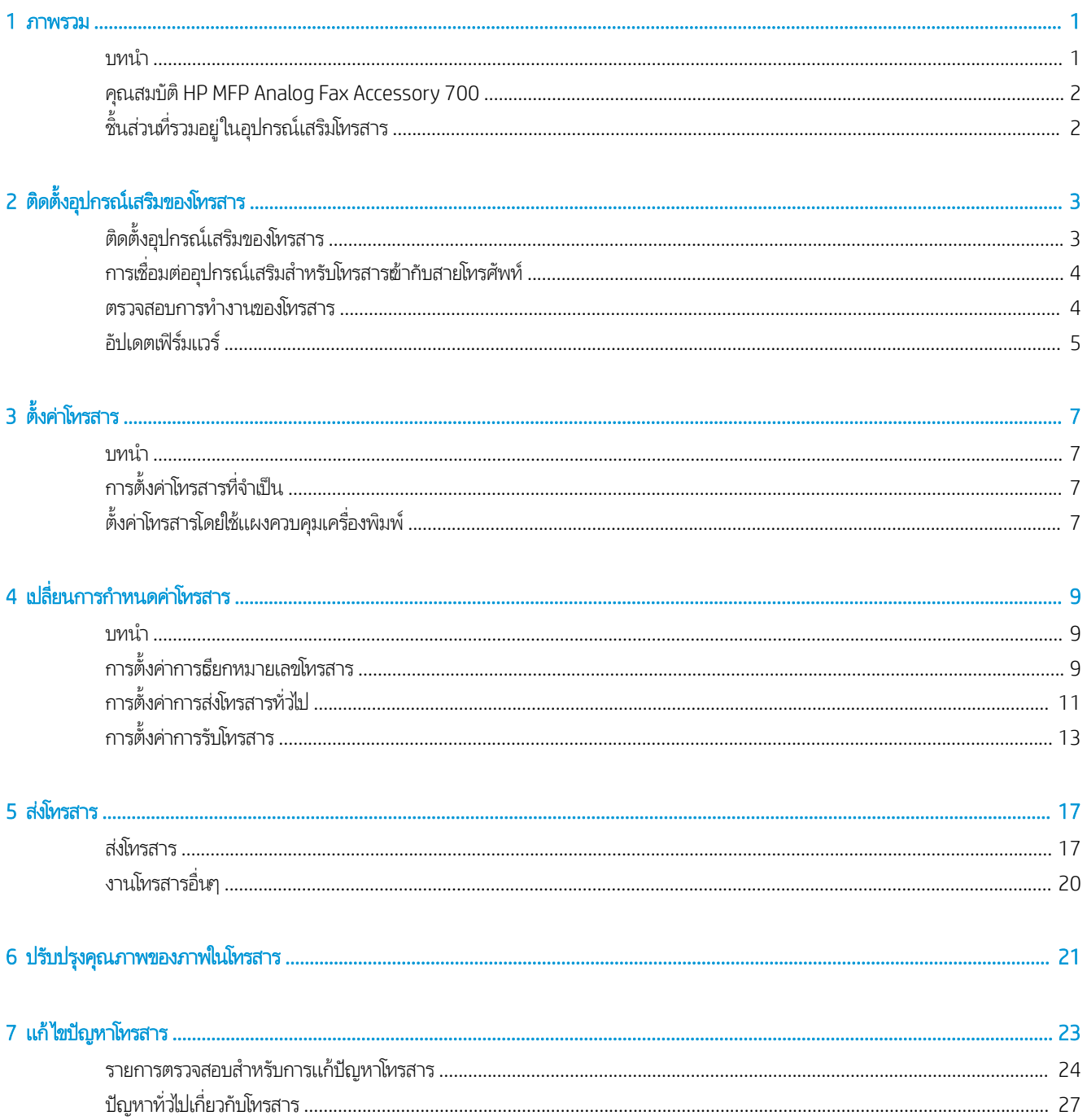

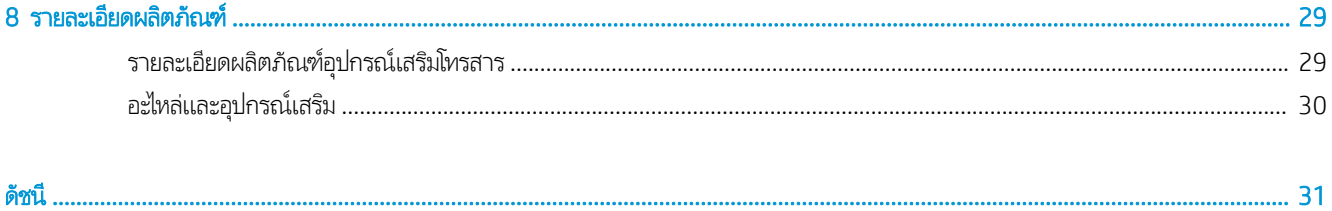

# <span id="page-6-0"></span>1 ภาพรวม

- <u>บทนำ</u>
- คุณสมบัติ [HP MFP Analog Fax Accessory 700](#page-7-0)
- <u>● ชิ้นส่วนที่รวมอยู่ในอุปกรณ์เสริมโทรสาร</u>

### บทนำ

HP MFP Analog Fax Accessory 700 ช่วยให้ผลิตภัณฑ์มัลติฟังก์ชัน (MFP) ของ HP สามารถทำงานเหมือนเครื่องโทรสารมาตรฐานใน ระบบอะนาล็อกได้ สำหรับข้อมูลเพิ่มเติม ดูที่ <u>[www.hp.com/support/mfpfaxaccessory700](http://www.hp.com/support/mfpfaxaccessory700)</u>

### คำอธิบายที่ใช้ในคู่มือเล่มนี้

- **คำแนะนำ:** เคล็ดลับจะให้ข้อมูลหรือทางลัดที่เป็นประโยชน์ ่
- |<mark>= 22}^ หมายเหตุ:</mark> หมายเหตุจะให้ข้อมูลที่สำคัญเพื่ออธิบายถึงหลักการหรือเพื่อดำเนินการให้เสร็จสมบูรณ์
- **ข้อควรระวัง:** ข้อควรระวังจะแจ้งให้คุณทราบถึงขั้นตอนที่ควรปฏิบัติ เพื่
- $\bigwedge$ คำเตือน! คำเตือนจะช่วยแจ้งเตือนการดำเนินการบางอย่างที่คุณควรปฏิบัติเพื่อหลีกเลี่ยงอาการบาดเจ็บ การสูญเสียข้อมูลที่สำคัญจำนวน มาก หรือความเสียหายที่เกิดขึ้นกับเครื่องอย่างร้ายเเรง ่

### <span id="page-7-0"></span>Ȁณสมบ ุ ัติ HP MFP Analog Fax Accessory 700

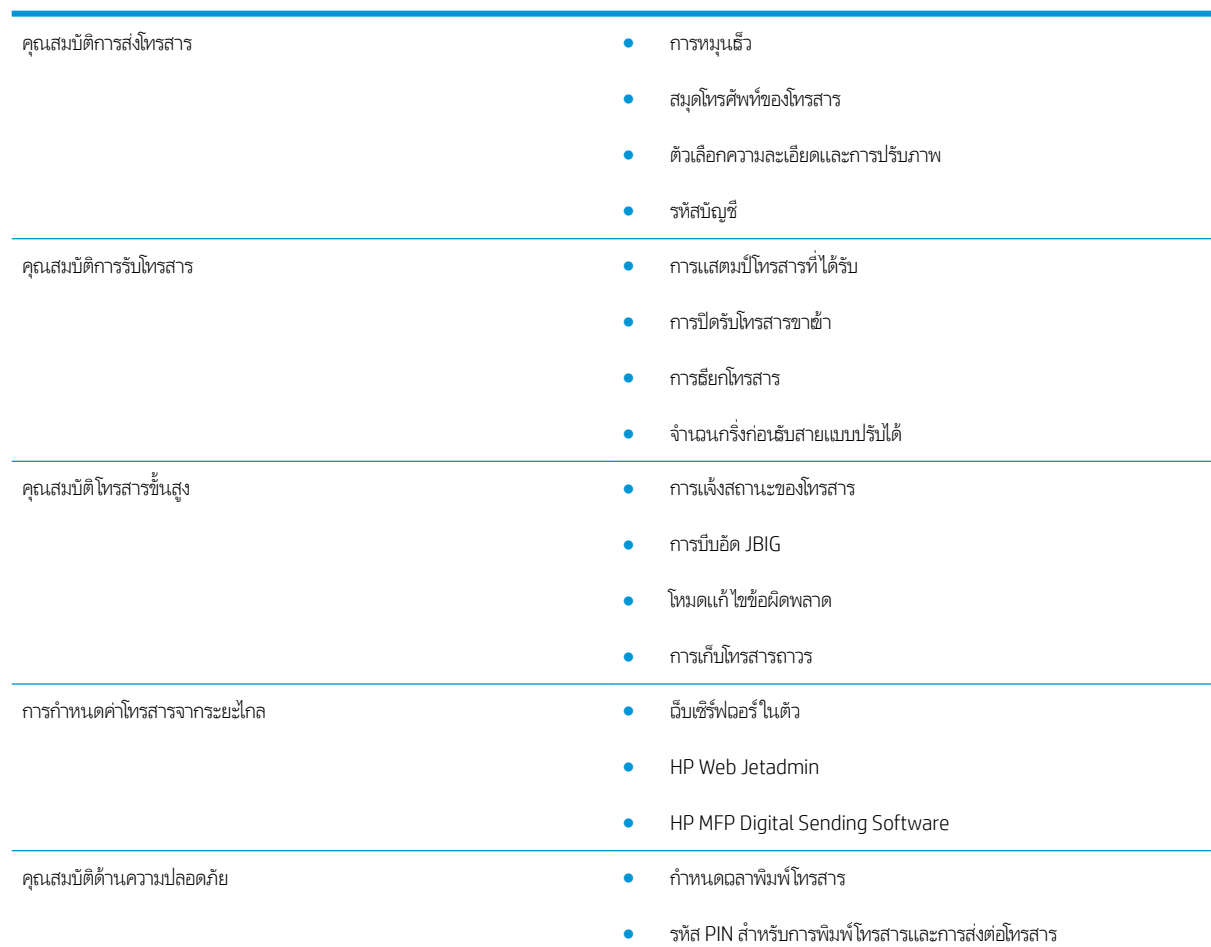

### ชิ้นส่วนที่รวมอยู่ในอุปกรณ์เสริมโทรสาร ุ

ส่วนประกอบต่อไปนี้มาพร้อมกับอุปกรณ์เสริมโทรสาร:

- การ์ดอุปกรณ์เสริมโทรสาร
- สายโทรศัพท์ (ลักษณะสายจะแตกต่างกันไปตามแต่ละประเทศ/พื้นที่) ่

#### <span id="page-8-0"></span> $\overline{2}$ ้ ดตั้งอุปกรณ์เสริมของโทรสาร ุ

- <u>● ติดตั้งอุปกรณ์เสริมของโทรสาร</u>
- [การเชื่อมต่ออุปกรณ์เสริมสำหรับโทรสารเข้ากับสายโทรศัพท์](#page-9-0)
- [ตรวจสอบการทำงานของโทรสาร](#page-9-0)
- อัปเดตเฟิร์มแวร์

#### ติดตั้งอุปกรณ์เสริมของโทรสาร **ุ**

หากยังไม่ได้ติดตั้งอุปกรณ์เสริมโทรสาร์ในเครื่องพิมพ์ โบ

ข้อȀวรระวัง: แตะแชสซของเȀร ี ื ่องพิมพ์(แผนเหȡ ่ ็ก) เสมอเพื ่อȀȡายประจุไฟฟ้าสถิตกอนส ่ ัมผัสชิ ้นสวนท ่ ี ่มีการȀายประจุไฟฟ้าสถิต ระหว่างการติดตั้ง

หากเครื่องพิมพ์ติดตั้งอุปกรณ์เสริมโทรสารมาแล้วให้ถอดที่ครอบจุดเชื่อมต่อโทรสาร จา โทรสารฆ้ากับสายโทรศัพท์ ที่ค

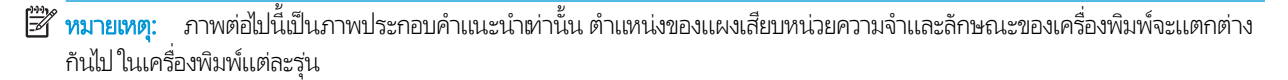

<span id="page-9-0"></span>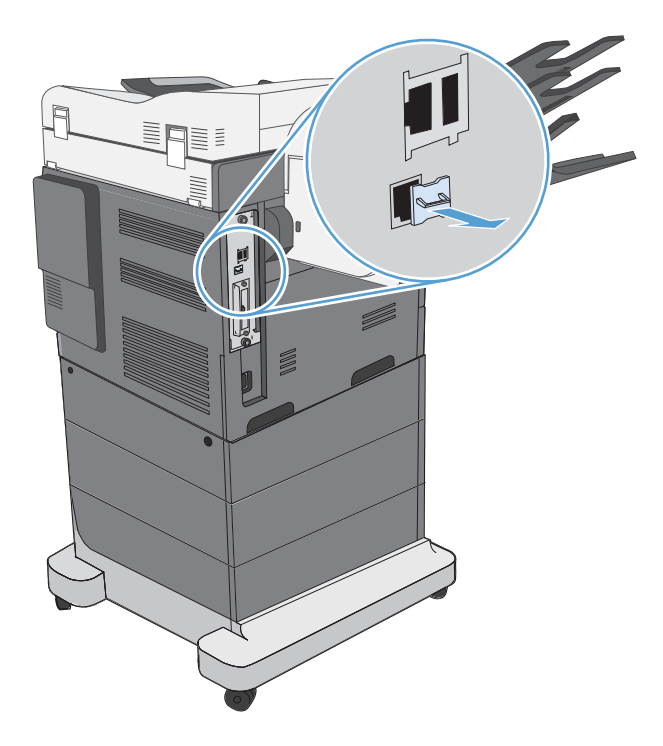

## การเชื่อมต่ออุปกรณ์เสริมสำหรับโทรสารเข้ากับสายโทรศัพท์

ขณะที่ต่ออุปกรณ์เสริมของโทรสารผ้ากับสายโทรศัพท์ คว เฉพาะและไม่มีอุปกรณ์อื่นเชื่อมต่ออยู่ นอกจากนี้สายนี้ควรเป็นสายอะนาล็อก เพราะโทรสารจะทำงานไม่ถูกต้องหากเชื่อมต่อกับระบบ PBX ู แบบดิจิทัลบางระบบ หากคุณไม่แน่ใจว่าคุณมีสายโทรศัพท์ระบบอะนาล็อกหรือดิจิทัล โปรดติดต่อผู้ให้บริการโทรศัพท์ของคุณ

 $\ddot{\mathbb{B}}$  ทมายเหตุ: HP ขอแนะนำให้ใช้สายโทรศัพท์ที่มาพร้อมกับอุปกรณ์เสริมของโทรสารเพื่อสร้างหลักประกันว่า อุปกรณ์เสริมจะทำงานได้ อย่างถูกต้อง

ปฏิบัติตามคำแนะนำต่อไปนี้เพื่อเชื่อมต่ออุปกรณ์โทรสารกับแจ็คของโทรศัพท์

- 1. เตรียมสายโทรศัพท์ที่มาพร้อมกับชุดอุปกรณ์เสริมของโทรสารไว้ให้พร้อม เชื่อมต่อปลายด้านหนึ่งของสายโทรศัพท์ต้ากับเเจ็คโทรศัพท์ ของอุปกรณ์เสริมของโทรสารที่อยู่บนการ์ดโทรสาร ดันขั้วต่อฆ้าไปจนกระทั่งได้ยินเสียงคลิก
- ข**้อควรระวัง:** ต้องแน่ใจว่าได้ต่อสายโทรศัพท์ฆ้ากับพอร์ตอุปกรณ์เสริมของโทรสาร ห้ามต่อสายโทรศัพท์ฆ้ากับพอร์ต LAN ที่อยู่ ค่อนไปทางด้านล่างของแผงเสียบหน่วยความจำ
- 2. ต่อปลายอีกด้านหนึ่งของสายโทรศัพท์ฆ้ากับแจ็คโทรศัพท์ที่อยู่ติดฝาผนัง ดันตัวเสียบจนฆ้าที่หรือจนกว่าจะแน่นฆ้าที่ เนื่องจากมีการ ไช้ตัวเสียบหลากหลายประเภทในประเทศ/พื้นที่ต่างๆ คุณอาจไม่ได้ยินเสียงคลิกจากตัวเสียบ

### ตรวจสอบการทำงานของโทรสาร

ดูที่แผงควบคุมเครื่องพิมพ์เพื่อตรวจสอบการทำงานของโทรสารดังนี้

- **FutureSmart 3**: หากไอคอนโทรสารบนแผงควบคุมเป็นสีจาง แสดงว่ายังไม่ได้ติดตั้งหรือกำหนดค่าอุปกรณ์เสริมโทรสาร เมื่อคุณ เลือกไอคอนนี้ จะมีข้อความเเจ้งให้คุณติดต่อผู้ดูเเลระบบ
- FutureSmart 4: มีไอคอนโทรสารบนแผงควบคุม (สี ไม่จาง) เลือกไอคอนโทรสารเพื่อตรวจสอบสถานะดังนี้
- <span id="page-10-0"></span>— หากแผงควบคุมพรอมต์ให้คุณกำหนดค่า แสดงว่ามีการติดตั้งอุปกรณ์เสริมโทรสารแล้ว แ
- หากแผงควบคุมพรอมต์ให้คุณตั้งค่าการเชื่อมต่อ LAN หรืออินเทอร์เน็ต แสดงว่ายังไม่ได้ติดตั้งอุปกรณ์เสริมโทรสาร

ดำเนินการตามคำแนะนำในหัวข้อถัดไปเพื่ออัปเดตเฟิร์มแวร์ จากนั้นจึงติดตั้งและกำหนดค่าอุปกรณ์เสริมโทรสาร

## อัปเดตเฟิร์มเเวร์

การอัปเดตเฟิร์มแวร์เครื่องพิมพ์ในขั้นตอนนี้เป็นสิ่งสำคัญที่ต้องทำ เพื่อให้อุปกรณ์เสริมโทรสารทำงานได้อย่างถูกต้องไปที่ <u>[hp.com/](http://www.hp.com/support)</u> <u>[support](http://www.hp.com/support)</u> และในช่องค้นหาให้ป้อนรุ่นของเครื่องพิมพ์และคำว่า "update firmware" (อัปเดตเฟิร์มแวร์) เลือกหัวข้อที่เหมาะสมจากรายการ ผลการค้นหา และทำตามคำแนะนำที่ให้มา

**หมายเหตุ:** วิธีปฏิบัติที่ดีที่สุดคือการอัปเกรดเฟิร์มเเวร์ FutureSmart เป็นเวอร์ชันล่าสุดที่มีอยู่สำหรับเครื่องพิมพ์ของคุณ โดยอย่าเลือก เวอร์ชันก่อนหน้า FutureSmart 3.9 สำหรับเครื่องพิมพ์รุ่นที่เก่ากว่า และอย่าเลือกเวอร์ชันก่อนหน้า FutureSmart 4.6 สำหรับ เครื่องพิมพ์รุ่นที่ใหม่กว่านั้น

# <span id="page-12-0"></span>3 <mark>ตั้งค่าโทรสาร</mark>

### บทนำ

ข้อมูลนี้ใช้กับโทรสารและรุ่น Flow หรือกับเครื่องพิมพ์อื่นที่มีการติดตั้งอุปกรณ์เสริมโทรสารระบบอะนาล็อกไว้อยู่แล้ว ก่ ไปให้ตรวจสอบว่ามีการติดตั้งอุปกรณ์เสริมแล้ว และเครื่องพิมพ์เชื่อมต่อกับสายโทรศัพท์ตามที่อธิบายในหัวข้อก่อนหน้านี้

# การตั้งค่าโทรสารที่จำเป็น

หลังจากที่ติดตั้งอุปกรณ์เสริมโทรสารตามคำแนะนำในหัวข้อก่อนหน้านี้แล้ว คุณต้องกำหนดค่าการตั้งค่าต่อไปนี้

- $\bullet$  วันที่และฌลา
- $\bullet$  ประเทศ/พื้นที่
- $\bullet$  หัวเรื่องของโทรสาร (หมายเลขโทรศัพท์เเละชื่อบริษัท)

ข้อมูลนี้จะปรากฏที่หัวเรื่องของโทรสาร โดยจะพิมพ์ลงบนโทรสารทุกฉบับที่ส่งออกไป

**หมายเหตุ:** ในการติดตั้งครั้งแรก อุปกรณ์เสริมโทรสารอาจอ่านการตั้งค่าบางส่วนจากเครื่องพิมพ์ ดังนั้นจึงอาจมีการตั้งค่าเหล่านี้ไว้แล้ว คุณควรตรวจสอบค่าดังกล่าวเพื่อดูว่ามีการตั้งค่าถูกต้องหรือไม่

**หมายเหตุ:** ในสหรัฐอเมริกาและหลายๆ ประเทศ/พื้นที่มีกฎหมายที่กำหนดว่าให้ต้องมีการตั้งค่าวันที่ เวลา ประเทศ/พื้นที่ หมายเลข โทรศัพท์และชื่อบริษัทสำหรับโทรสาร

### ตั้งค่าโทรสารโดยใช้แผงควบคุมเครื่องพิมพ์ ุ

**หมายเหตุ**: ขั้นตอนแตกต่างกันไปตามประเภทของแผงควบคุม

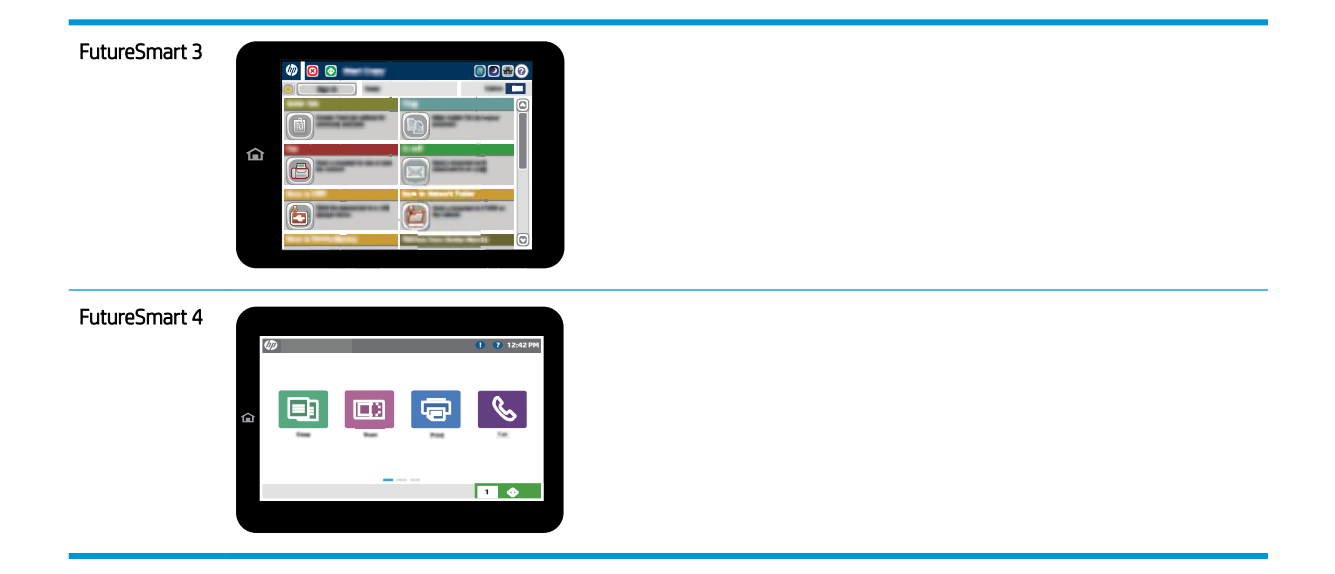

#### FutureSmart 3

- ้ 1. จากหน้าจอหลักบนแผงควบคุมเครื่องพิมพ์ให้เลื่อนและเลือก การดูแลระบบ
- 2. โดยเปิดเมนูดังต่อไปนี้
	- การตั้งค่าโทรสาร
	- การต้งการส่งโทรสาร
	- การตั ้งการสงโทรสาร ่
	- $\bullet$  วิซาร์ดการตั้งค่าโทรสาร
- 3. ทำตามคำแนะนำในวิซาร์ดการติดตั้งโทรสารเพื่อกำหนดค่าที่จำเป็น

- <u>1. จากหน้าจอหลักบนแผงควบคุมเครื่องพิมพ์ให้เลือก การตั้งค่า แล้วเลือก โทรสาร</u>
- <mark>2. ตรวจสอบว่า Internal F</mark>ax Modem Setup (การตั้งค่าโมเด็มโทรสารภายใน) แสดงว่ามีกำหนดค่าแล้ว หากยังไม่ได้กำหนดค่าให้ เลือก Internal Fax Modem Setup (การตั้งค่าโมเด็มโทรสารภายใน) ในขั้นตอนนี้และป้อนการตั้งค่า
- ่ 3. เลือกแต่ละรายการเมนูต่อไปนี้ และทำการตั้งค่าที่แสดงทางด้านขวาของหน้าจอ เลือก เสร็จ สำ แจ้ง
	- การตั ้งการสงโทรสาร ่
	- การตั้งค่าการรับโทรสาร
	- การสงต่ อโทรสาร ่

# <span id="page-14-0"></span>4 เปลี่ยนการกำหนดค่าโทรสาร

- <u>บทนำ</u>
- <u>● การตั้งค่าการธียกหมายเลขโทรสาร</u>
- <u>● การตั้งค่าการส่[งโทรสารท](#page-16-0)ั่วไป</u>
- <u>การตั้งค่าการรับโทรสาร</u>

### บทนำ

คุณสามารถกำหนดค่าโทรสารบนแผงควบคุมเครื่องพิมพ์ได้ การตั้งค่าที่กำหนดค่าบนแผงควบคุมเครื่องพิมพ์จะมีผลเหนือการตั้งค่าใดๆ ที่กำหนดไว้ใน HP Embedded Web Server

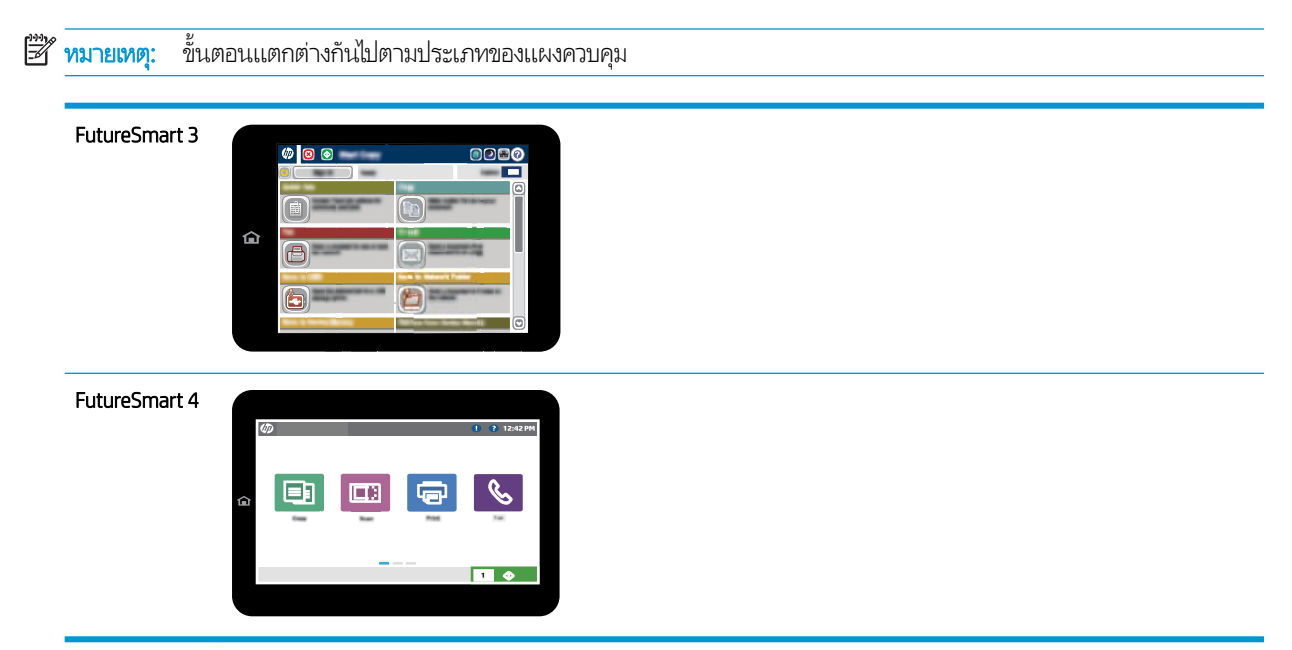

# การตั้งค่าการเรียกหมายเลขโทรสาร

- ่ 1. จากหน้าจอหลักบนแผงควบคุมเครื่องพิมพ์ให้เลื่อนและเลือกปุ่ม การดูแลระบบ
- 2. โดยเปิดเมนูดังต่อไปนี้
- การตั้งค่าโทรสาร
- การตั ้งการสงโทรสาร ่
- การต้งการส่งโทรสาร
- $\bullet$  การตั้งค่าการโทรออกเพื่อส่งโทรสาร

กำหนดการตั้งค่าต่อไปนี้ :

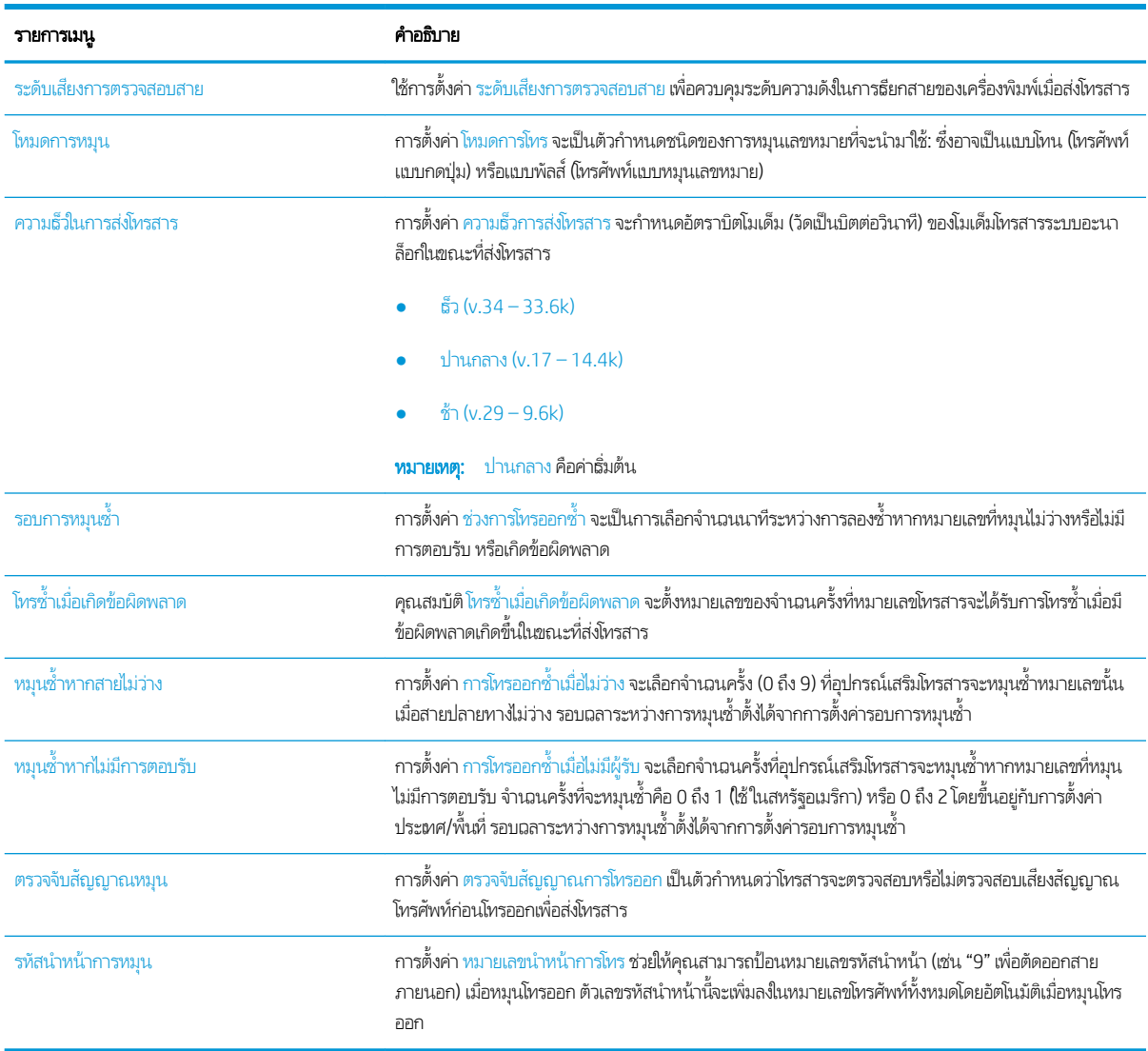

- ี่ 1. จากหน้าจอหลักบนแผงควบคุมเครื่องพิมพ์ให้เลือก การตั้งค่า
- 2. โดยเปิดเมนูดังต่อไปนี้
- <span id="page-16-0"></span>● โทรสาร
- การตั ้งการสงโทรสาร ่
- $\bullet$  การตั้งค่าการโทรออกเพื่อส่งโทรสาร

กำหนดการตั้งค่าต่อไปนี้ เȡือก เสรจ็ เมื่อดำเนินการเสร็จ

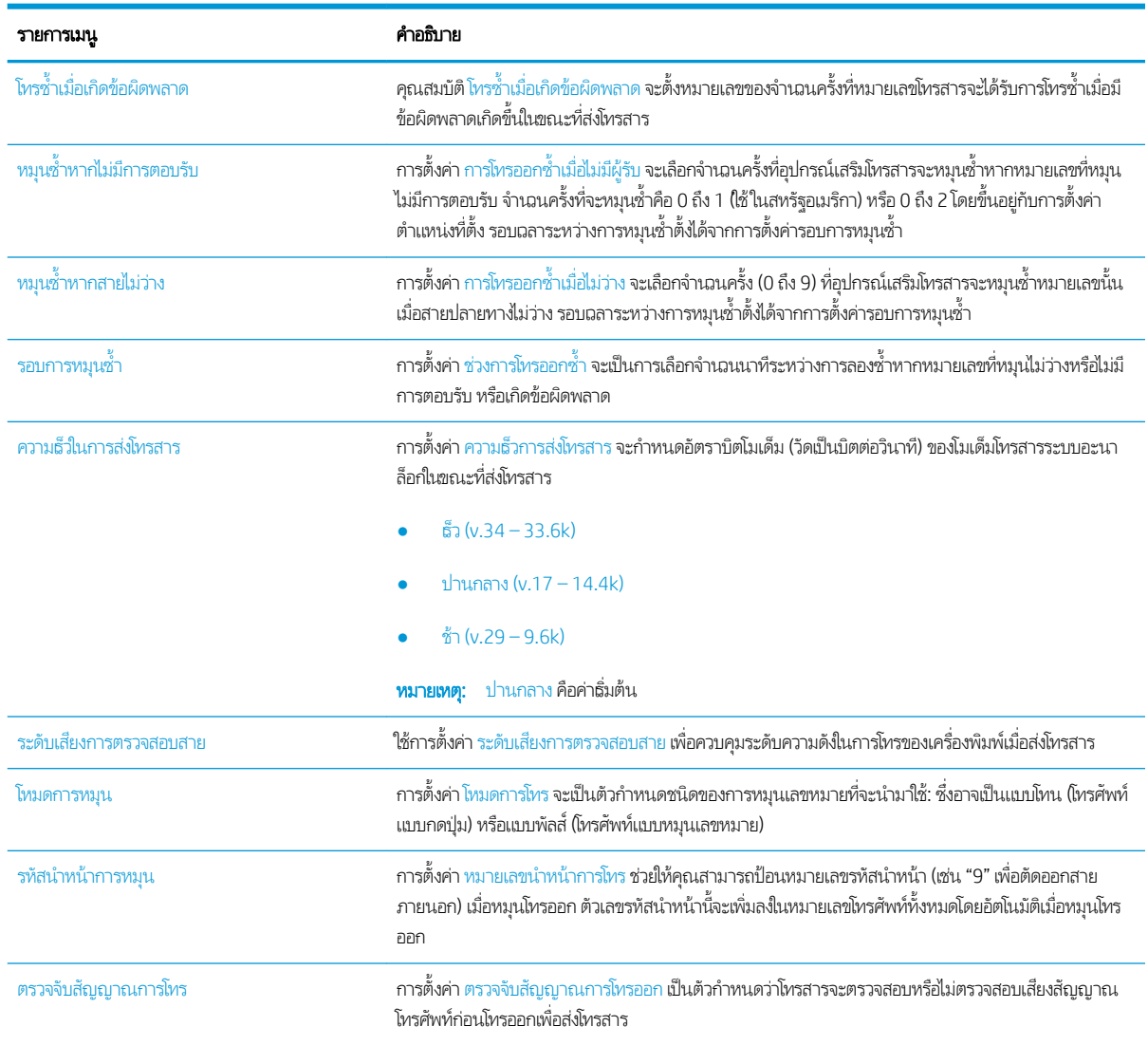

# การตั้งค่าการส่งโทรสารท<mark>ั่</mark>วไป

- ่ 1. จากหน้าจอหลักบนแผงควบคุมเครื่องพิมพ์ให้เลื่อนและเลือกปุ่ม การดูแลระบบ
- 2. โดยเปิดเมนูดังต่อไปนี้
- การตั้งค่าโทรสาร
- การตั ้งการสงโทรสาร ่
- การต้งการส่งโทรสาร
- $\bullet$  การตั้งค่าส่งโทรสารทั่วไป

กำหนดการตั้งค่าต่อไปนี้ :

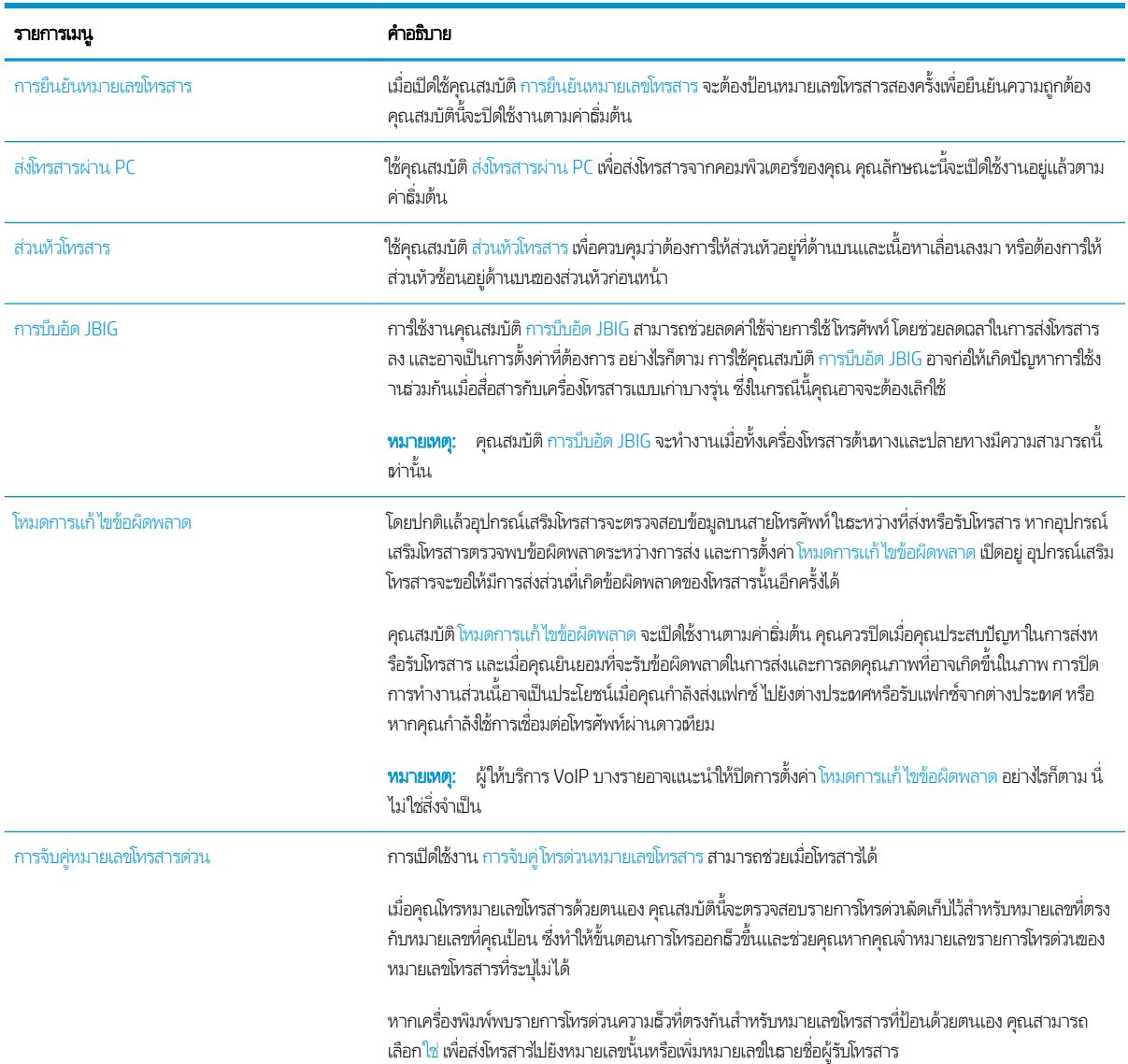

- ี่ 1. จากหน้าจอหลักบนแผงควบคุมเครื่องพิมพ์ให้เลือก การตั้งค่า
- 2. โดยเปิดเมนูดังต่อไปนี้
- <span id="page-18-0"></span>● โทรสาร
- การตั ้งการสงโทรสาร ่
- $\bullet$  การตั้งค่าส่งโทรสารทั่วไป

กำหนดการตั้งค่าต่อไปนี้ เȡือก เสรจ็ เมื่อดำเนินการเสร็จ

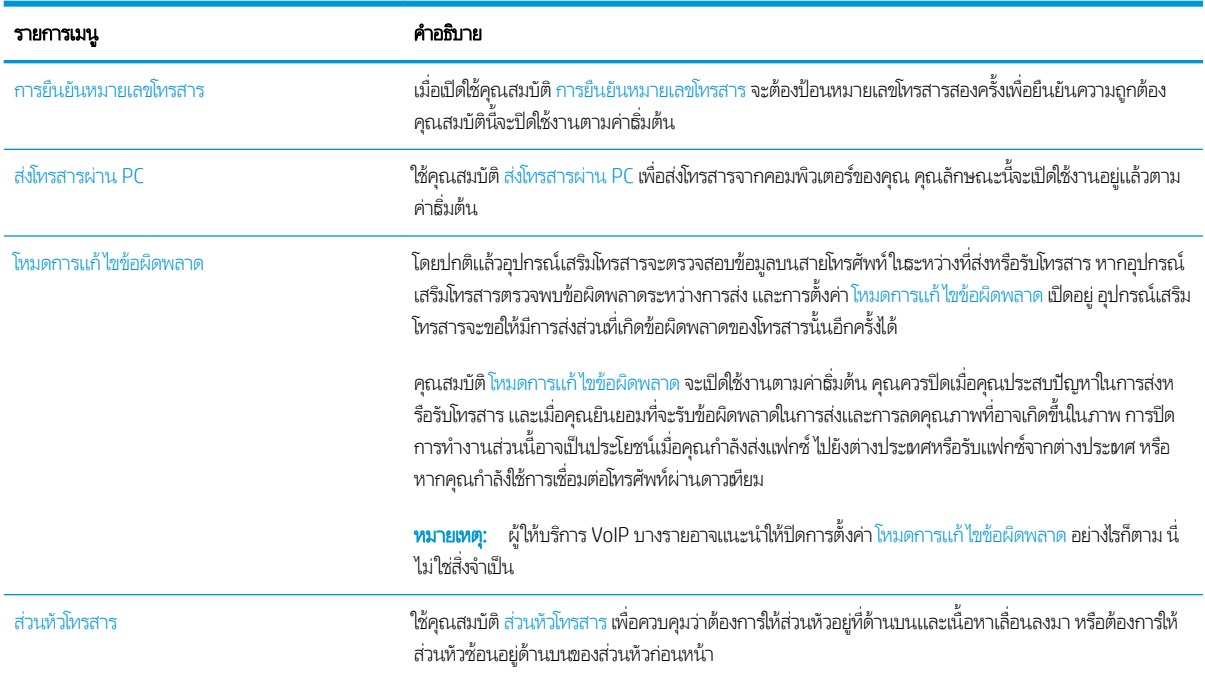

# การตั้งค่าการรับ<mark>โ</mark>ทรสาร

#### FutureSmart 3

- ่ 1. จากหน้าจอหลักบนแผงควบคุมเครื่องพิมพ์ให้เลื่อนและเลือกปุ่ม การดูแลระบบ
- 2. โดยเปิดเมนูดังต่อไปนี้
	- การตั้งค่าโทรสาร
	- $\bullet$  การตั้งค่าการรับโทรสาร
	- การต้งค่าการรับโทรสาร

กำหนดการตั้งค่าต่อไปนี้ :

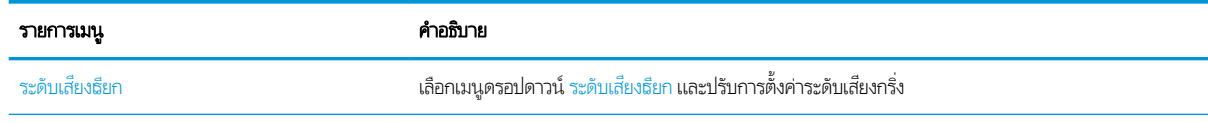

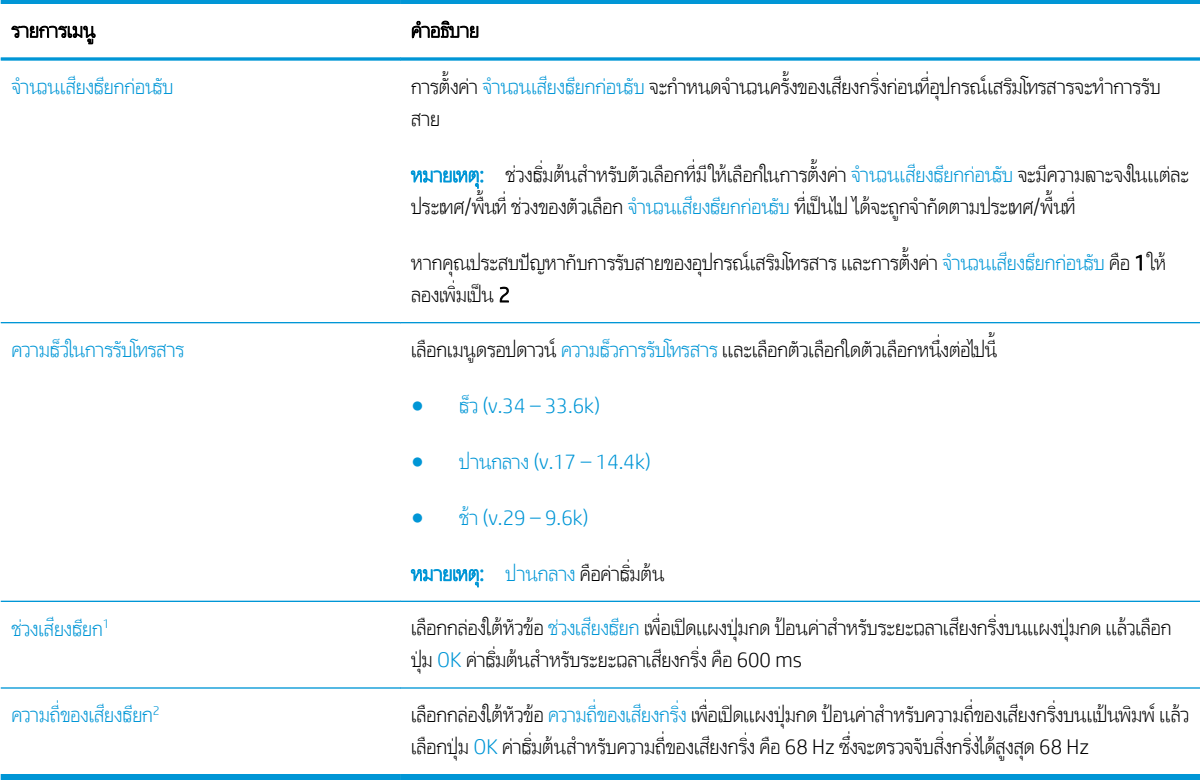

<sup>า</sup> ช่วงเสียงเรียกเป็นการตั้งค่าจากโรงงาน กา

 $^{\rm 2}$  โปรดใช้ความระมัดระวังในการเปลี่ยนแปลงความถี่ของเสียงฉียก เนื่องจากคุณลักษณะการตรวจจับเสียงฉียกบางรายการอาจถูกปิดใช้งาน เมื่อมีการเปลี่ยนแปลงค่าเริ่มต้น

#### FutureSmart 4

- ี่ 1. จากหน้าจอหลักบนแผงควบคุมเครื่องพิมพ์ให้เลือก การตั้งค่า
- 2. โดยเปิดเมนูดังต่อไปนี้
	- โทรสาร
	- $\bullet$  การตั้งค่าการรับโทรสาร
	- การต้งค่าการรับโทรสาร

กำหนดการตั้งค่าต่อไปนี้ เȡือก เสรจ็ เมื่อดำเนินการเสร็จ

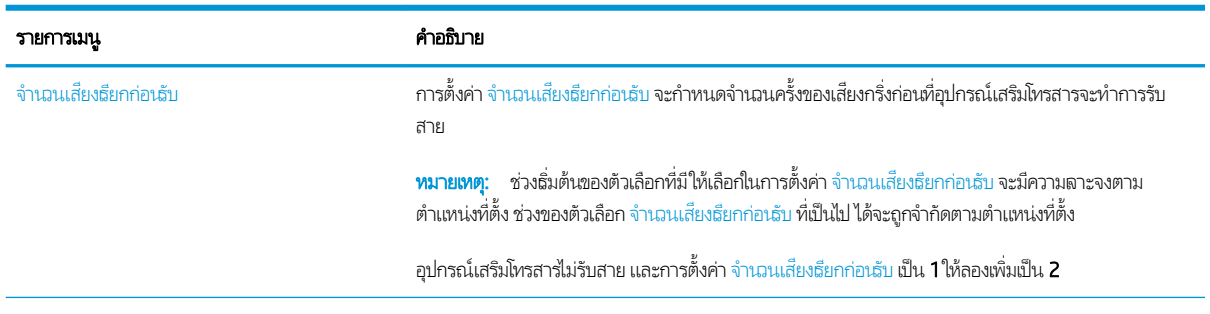

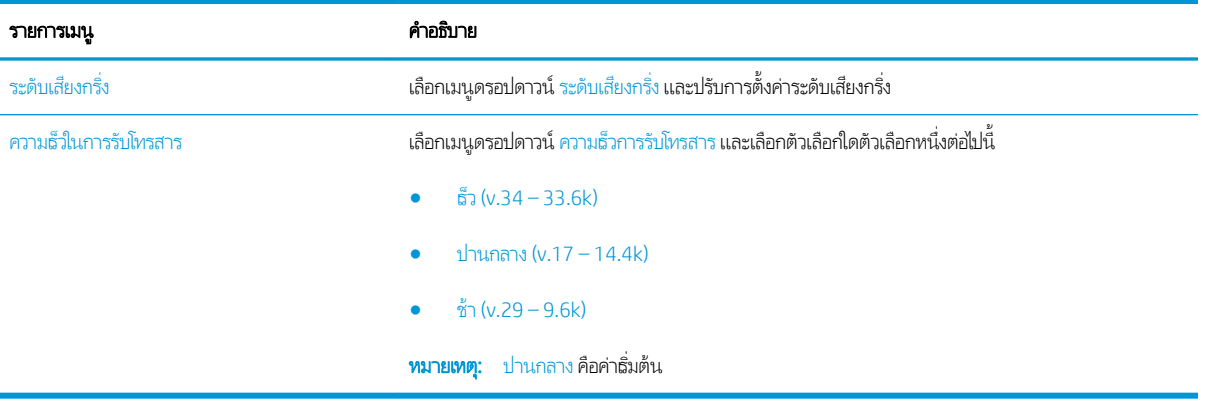

# <span id="page-22-0"></span>5 สงโทรสาร ่

- <u>ส่งโทรสาร</u>
- <u>[งานโทรสารอื](#page-25-0)่นๆ</u>

### สงโทรสาร ่

**หมายเหตุ**: ขั้นตอนแตกต่างกันไปตามประเภทของแผงควบคุม

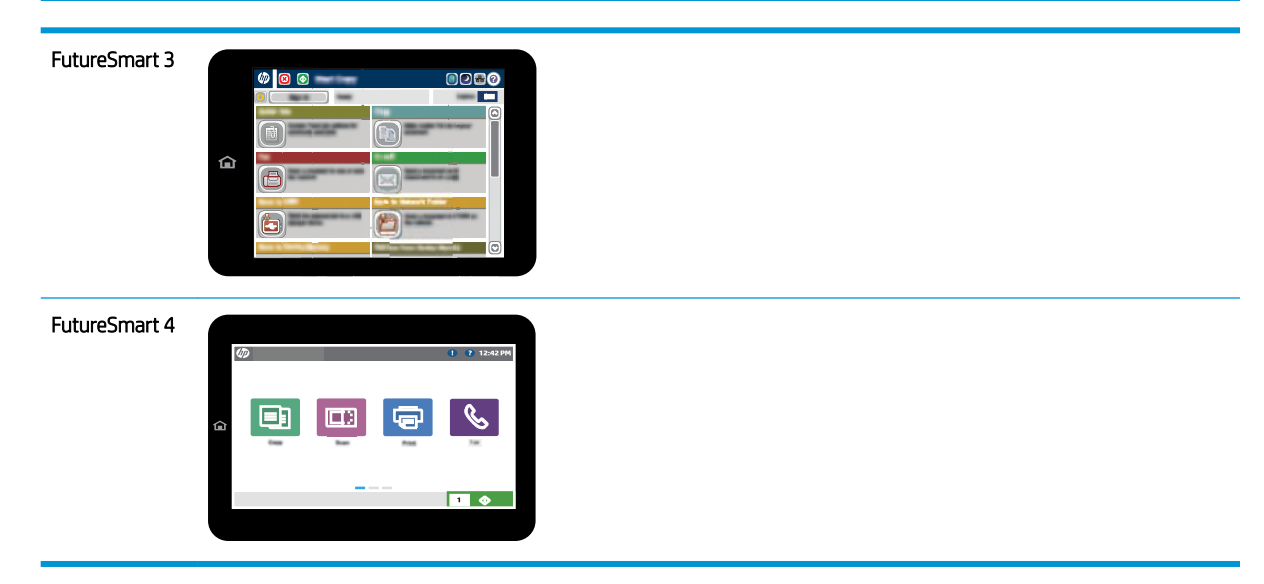

#### FutureSmart 3

- 1. วางเอกสารคว่ำหน้าลงบนกระจกของสแกนเนอร์หรือวางหงายหน้าขึ้นในอุปกรณ์ป้อนกระดาษ แȡะปรับตัวกั ้นกระดาษให้พอดีกับ ขนาดของกระดาษ
- ่ 2. จากหน้าจอหลักบนแผงควบคุมเครื่องพิมพ์ให้เลือกปุ่ม*โ*ทรสาร
- $\,$ 3. ระบุผู้รับโดยใช้หนึ่งในฉิธีการต่อไปนี้:

### ป้อนผ้รูับด้วยตนเอง

▲ เลือกฟิลด์ หมายเลขโทรสาร เพื่อเปิดเเป้นพิมพ์ ป้อนหมายเลขโทรสาร เเล้วเลือกปุ่ม OK

### ป้อนผู้รับจากรายชื่อผู้ติดต่อ

- **a.** เลือกปุ่มผู้ติดต่อ ��� ที่อยู่ถัดจากฟิลด์ หมายเลขโทรสาร เพื่อเปิดหน้าจอ ผู้ติดต่อ
- $\mathsf b$ . จากรายการดรอปดาวน์ เลือกรายชื่อผู้ติดต่อที่เหมาะสม ่
- $\mathsf{c}.$  เลือกชื่อจากรายชื่อผู้ติดต่อเพิ่อเพิ่มชื่อลงในธายชื่อผู้รับ ทำขั้นตอนนี้ซ้ำสำหรับผู้รับแต่ละราย แล้วเลือกปุ่ม OK
- ี**4. ในการกำหนดค่าสำหรับเอกสารให้เลือกปุ่ม ตัวเลือกเพิ่มเติม เช่น:** 
	- เลือก ความละเอียด เพื่อระบุความละเอียดสำหรับโทรสาร
	- หากเอกสารต้นฉบับพิมพ์บนทั้งสองด้านให้เลือก ด้านต้นฉบับ แล้วเลือก 2 ด้าน
- 5. เลือกปุ่มดูตัวอย่าง © เพื่อดูตัวอย่างเอกสาร
- **6.** เมื่อเอกสารพร้อมให้แตะปุ่มธิ่ม <mark>⊚</mark> เพื่อส่งโทรสาร

#### FutureSmart 4

- 1. วางเอกสารคว่ำหน้าลงบนกระจกของสแกนเนอร์หรือวางหงายหน้าขึ้นในอุปกรณ์ป้อนกระดาษ แȡะปรับตัวกั ้นกระดาษให้พอดีกับ ขนาดของกระดาษ
- ่ 2. จากหน้าจอหลักบนแผงควบคุมเครื่องพิมพ์ให้เลือก*โทรสาร เครื่องอาจขอ*ให้คุณพิมพ์ชื่อผู้ใช้และรหัสผ่าน

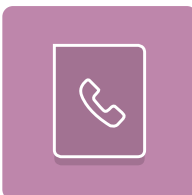

 $\,$ 3. ระบุผู้รับโดยใช้หนึ่งในฉิธีการต่อไปนี้:

#### ป้อนผ้รูับด้วยตนเอง

▲ แตะฟิลด์ข้อความ ผู้รับโทรสาร แล้วใช้แผงปุ่มกดเพื่อป้อนหมายเลขโทรสาร หากต้องการส่งไปยังหลายหมายเลขโทรสารให้แยก แต่ละหมายเลขด้วยเซมิโคลอน หรือเลือกปุ่ม Enter <mark>ู⇔</mark> บนเเป้นพิมพ์ทัชสกรีนหลังจากพิมพ์เเต่ละหมายเลข

### ป้อนผู้รับจากรายชื่อผู้ติดต่อ

- **a.** เลือกปุ่มผู้ติดต่อ ���� ที่อยู่ถัดจากฟิลด์ ผู้รับโทรสาร เพื่อเปิดหน้าจอ ผู้ติดต่อ
- **b.** เลือกรายการผู้ติดต่อที่เหมาะสม ่
- **c.** เลือกชื่อจากรายชื่อผู้ติดต่อเพื่อเพิ่มลงในธายชื่อผู้รับ แล้วเลือก เพิ่ม
- ่ 4. ในการโหลดการตั้งค่าแบบด่วนให้เลือก โหลด เลือกการตั้งค่าแบบด่วน แล้วเลือก โหลด ภายใต้รายการ การตั้งค่าแบบด่วน
	- **หมายเหตุ: การตั้งค่าแบบด่วน** เป็นการตั้งค่าที่กำหนดไว้ล่วงหน้างานพิมพ์ประเภทต่างๆ เช่น ข้อความ, ภาพถ่าย และ คุณภาพสูง คุณสามารถเลือกการตั้งค่าแบบด่วนเพื่อดูคำอธิบายได้
- 5. ในการกำหนดค่า เช่น ความละเอียด, ด้าน และ การวางแนวเนื้อหาให้เลือก ตัวเลือก ที่มุมล่างซ้าย แล้วเลือกการต้ังค่าจากเมนู ตัว ้เลือก เลือก เสร็จ หากมีข้อความแจ้ง

่ 6. เลือกดูตัวอย่างหรือไม่ก็ได้: แตะบานหน้าต่างด้านขวาของหน้าจอเพื่อดูตัวอย่างเอกสาร คุณสามารถใช้ปุ่ม <u>ขยาย</u> และ ยุบ ทางด้าน ซ้ายของบานหน้าต่างการแสดงตัวอย่างเพื่อขยายและยุบหน้าจอการแสดงตัวอย่างได้

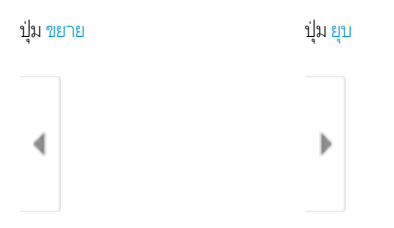

ไช้ปุ่มทางด้านขวาของหน้าจอเพื่อปรับตัวเลือกดูตัวอย่าง เเละเพื่อจัดเียงใหม่ หมุน เเทรก หรือลบหน้า

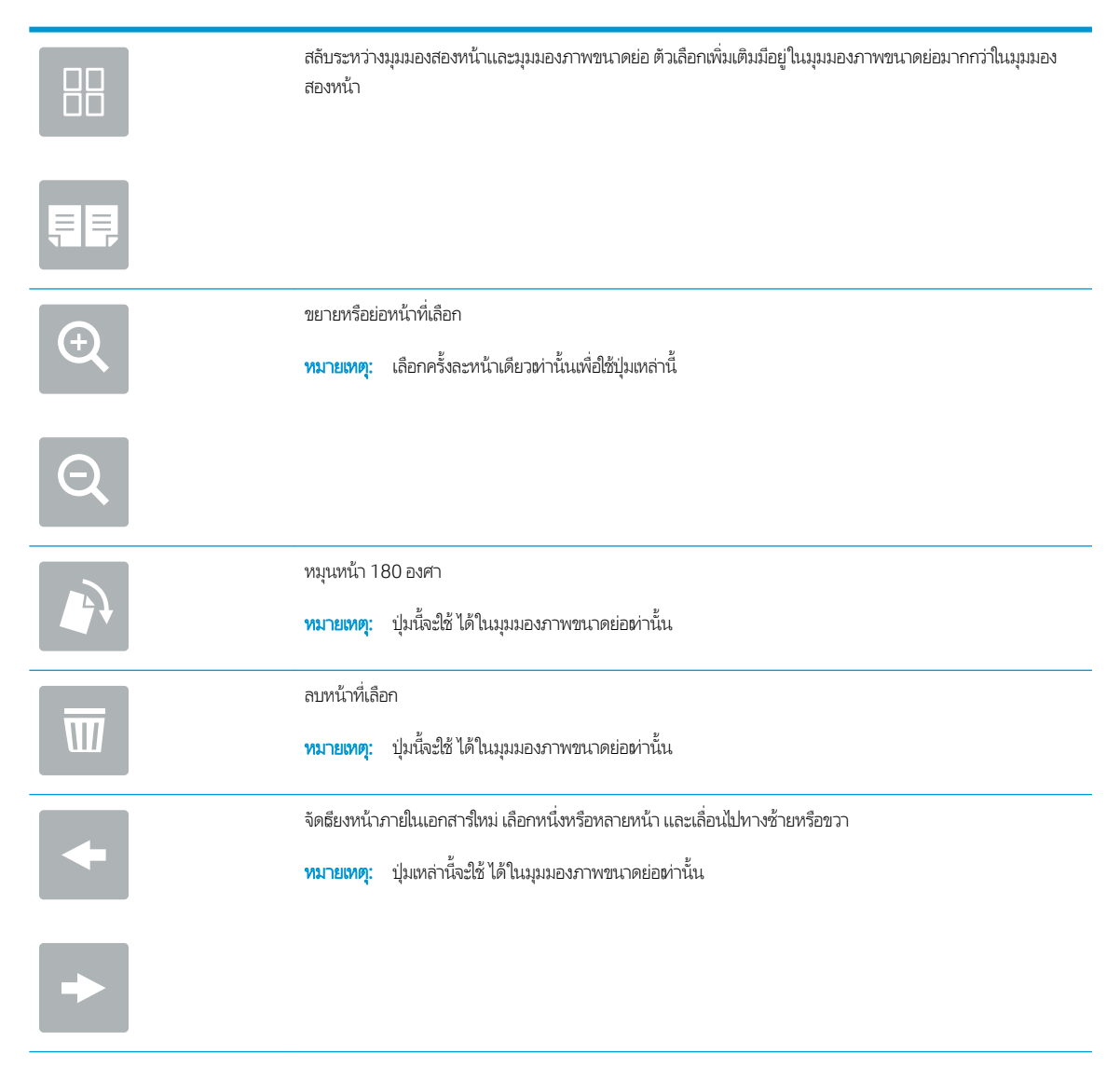

<span id="page-25-0"></span>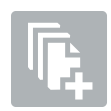

เพิ่มหน้าในเอกสาร เครื่องพิมพ์เเจ้งให้คุณสแกนหน้าเพิ่มเติม

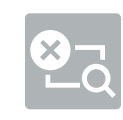

ล้างการเปลี่ยนแปลงที่ทำไว้ในตัวอย่างและเริ่มต้นใหม่

<mark>7. เ</mark>มื่อเอกสารพร้อมให้เลือก ส่ง เพื่อส่งโทรสาร

# งานโทรสารอื ่นๆ

ไปที ่ [www.hp.com/support/mfpfaxaccessory700](http://www.hp.com/support/mfpfaxaccessory700)

คำแนะนำสำหรับการดำเนินงานโทรสารเฉพาะมีดังต่อไปนี้ :

- สร้างและจัดการรายการโทรสารด่วน
- กำหนดค่ารหัสการเรียกเก็บเงินค่าโทรสาร
- ใช้กำหนดเวลาพิมพ์โทรสาร
- การปิดรับโทรสารขาเข้า
- การจัดเก็บถาวรและการส่งต่อโทรสาร

#### <span id="page-26-0"></span>6 ปรับปรงȀ ณภาพของภาพในโทรสาร ุ ุ

หากเครื่องพิมพ์มีปัญหาด้านคุณภาพของโทรสาร คุณสามารถค้นหาคำแนะนำเกี่ยวกับการแก้ ไขปัญหาเบื้องต้นในเว็ปไซต์ของ HP ได้ โปรด ไปที ่ [www.hp.com/support/mfpfaxaccessory700](http://www.hp.com/support/mfpfaxaccessory700)

# <span id="page-28-0"></span>7 แก ้ไขɔญหาโทรสาร

- [รายการตรวจสอบสำหรับการแก้ปัญหาโทรสาร](#page-29-0)
	- [คุณกำลังใช้สายโทรศัพท์ชนิดใด](#page-29-0) ?
	- [คุณกำลังใช้อุปกรณ์ป้องกันไฟกระชากใช่หรือไม่](#page-30-0)?
	- [คุณกำลังใช้บริการข้อความเสียงหรือเครื่องตอบรับโทรศัพท์หรือไม่](#page-30-0)
	- สายโทรศัพท์ของคณมีคณสมบัติสายธียกซ้อนหรือไม่
	- ตรวจสอบสถานะของอุปกรณ์เสริมของโทรสาร
- $\bullet$  <u>ปัญหาทั่วไปเกี[่ยวกับโทรสาร](#page-32-0)</u>
	- การส่งโทรสารล้มเหลว
	- [ข้อความสถานะหน่วยความจำไม่พอปรากฏขึ้นบนแผงควบคุมเครื่องพิมพ์](#page-32-0)
	- การพิมพ์ภาพถ่ายมีคุณภาพต่ำ หรืองานพิมพ์กลายเป็นกล่องสี่ตา
	- <u>คุณเลือกปุ่มหยุดเพื่อยกเลิกโทรสารแล้ว แต่โทรสารยังถูกส่ง</u>
	- ไ<u>ม่มีปุ่มสมุดที[่อยู่โทรสาร](#page-33-0)</u>
	- <u>– ไม่พบการตั้งค่า Fax (โทรสาร) ใน [HP Web Jetadmin](#page-33-0)</u>
	- <u>ส่วนหัวจะถูกเพิ่มไว้ที่ด้านบนของหน้าเมื่อเปิดใช้ตัวเลือกการซ้อน</u>
	- <u>มีชื่อและหมายเลขปรากฏในช่องผู้รับ</u>
	- <u>โทรสารหนึ่งหน้าพิมพ์ออกมาบนกระดาษสองหน้า</u>
	- ุ เอกสารหยดในอปกรณ์ป้อนกระดาษระหว่างส่งโทรสาร
	- ้ ระดับเสียงจากอุปกรณ์เสริมโทรสารดังหรือค่อยเกินไป

### <span id="page-29-0"></span>รายการตรวจสอบสำหรับการแก้ปัญหาโทรสาร

ใช้รายการตรวจสอบด้านล่างนี้เพื่อหาสาเหตุของปัญหาเกี่ยวกับโทรสารที่คุณพบ:

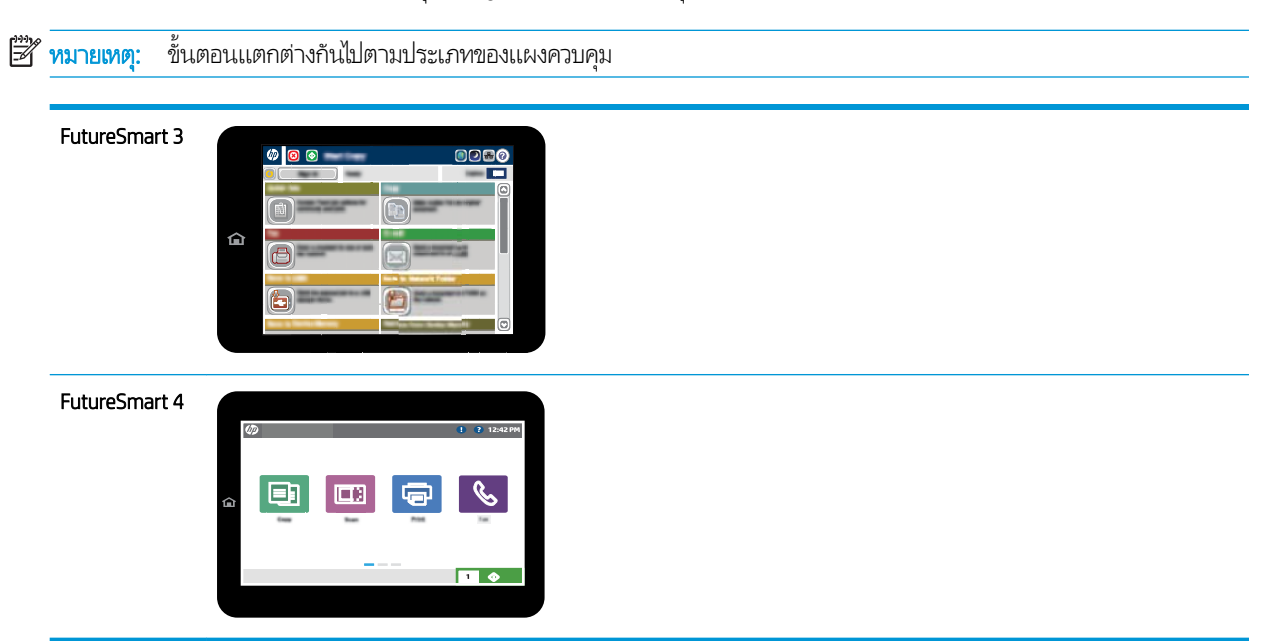

- คุณ**ใช้สายโทรสารที่มาพร้อมกับอุปกรณ์เสริมโทรสารหรือไม่** อุปกรณ์เสริมโทรสารได้รับการทดสอบร่วมกับสายโทรสารที่มีมาให้เพื่อให้ ตรงตามมาตรฐาน RJ11 และข้อกำหนดในการใช้งาน ห้ามใช้สายโทรสารเส้นอื่นทดแทนสายโทรสารที่ ให้มา อุปกรณ์เสริมโทรสาร ่ ระบบอะนาล็อกต้องใช้สายโทรสารระบบอะนาล็อก และจะต้องใช้การเชื่อมต่อโทรศัพท์ระบบอะนาล็อกด้วย
- $\bullet$  ขั้วต่อสายโทรสาร/โทรศัพท์เสียบอยู่ในช่องเสียบบนอุปกรณ์เสริมสำหรับโทรสารหรือไม่ ตรวจสอบว่าแจ็คโทรศัพท์เสียบอยู่ในช่อง เสียบถูกต้อง เสียบขั้วต่อฆ้ากับช่องเสียบจนได้ยินเสียงกริ๊กหรือเสียบแน่นดีเเล้ว

**หมายเหตุ:** ตรวจสอบว่าช่องเสียบสายโทรศัพท์เชื่อมต่อกับพอร์ตโทรสารไม่ใช่พอร์ตเครือข่าย พอร์ตจะมีลักษณะที่คล้ายคลึงกัน

**๏ แจ็คโทรศัพท์บนผนังทำงานอย่างถูกต้องหรือไม่** เชื่อมต่อโทรศัพท์ฆ้ากับแจ็คบนผนัง เพื่อตรวจสอบว่ามีเสียงสัญญาณโทรศัพท์หรือไม่ คุณได้ยินเสียงสัญญาณและสามารถโทรออกหรือรับสายได้หรือไม่

### คุณกำลังใช้สายโทรศัพท์ชนิดใด ?

- **สายโทรศัพท์เฉพาะ:** สายโทรสาร/โทรศัพท์ระบบอะนาล็อกมาตรฐานที่ใช้สำหรับรับหรือส่งโทรสารโดยเฉพาะ
- **หมายเหตุ:** สายโทรศัพท์ควรใช้กับโทรสารผ่านเครื่องพิมพ์เท่านั้น และท้ามใช้ร่วมกับอุปกรณ์โทรศัพท์ประเภทอื่น ซึ่งรวมถึงระบบ ่ เตือนที่ใช้สายโทรศัพท์แจ้งเตือนไปยังบริษัทที่ทำหน้าที่ควบคุม
- $\,$ ระบบ PBX: ระบบโทรศัพท์ภายในองค์กรธุรกิจ โทรศัพท์มาตรฐานที่ใช้ตามบ้านและอุปกรณ์เสริมสำหรับโทรสารจะใช้สัญญาณ โทรศัพท์แบบอะนาล็อก ระบบ PBX บางระบบเป็นแบบดิจิตอล และอาจไม่สามารถใช้ร่วมกับอุปกรณ์เสริมสำหรับโทรสาร คุณอาจ จำเป็นต้องใช้การอินเตอร์เฟซ Analog Telephone Adapter (ATA)เพื่อเชื่อมต่อเครื่องโทรสารกับระบบ PBX ดิจิตอล
- **๏ การสลับสาย:** คุณสมบัติของระบบโทรศัพท์ที่สายใหม่จะ "ถูกสลับ" ไปที่อีกสายถัดไปที่ว่างอยู่เมื่อสายธียกฆ้าสายแรกไม่ว่าง ลองเชื่อม ต่อเครื่องพิมพ์ต้ากับสายโทรศัพท์สายแรก อุบ จำนวนกริ่งก่อนรับสาย

### <span id="page-30-0"></span>คุณกำลังใช้อุปกรณ์ป้องกันไฟกระชากใช่หรือไม่?

สามารถติดตั้งอุปกรณ์ป้องกันไฟกระชากระหว่างเเง็คบนผนังและอุปกรณ์เสริมโทรสาร เพื่อป้องกันไม่ให้อุปกรณ์เสริมโทรสารได้รับไฟ กระชากที่ผ่านมาตามสายโทรศัพท์ อุปกรณ์ดังกล่าวอาจก่อให้เกิดปัญหาด้านการสื่อสาร โดยจะบั่นทอนคุณภาพของสัญญาณโทรศัพท์ หากคุณประสบปัญหาในการส่งหรือรับโหรสาร และคุณกำลังใช้อุปกรณ์ป้องกันไฟกระชากให้เชื่อมต่อเครื่องพิมพ์ฆ้ากับแจ็คโหรศัพท์บนผนัง โดยตรง เพื่อดูว่าปัญหาเกิดจากอุปกรณ์ป้องกันไฟกระชากหรือไม่

### คุณกำลังใช้บริการข้อความเสียงหรือเครื่องตอบรับโทรศัพท์หรือไม่

หากการตั้งค่าจำนวนกริ่งก่อนรับสายสำหรับบริการข้อความมีจำนวนครั้งน้อยกว่าการตั้งค่าจำนวนกริ่งก่อนรับสายสำหรับอุปกรณ์เสริม โทรสาร บริการข้อความดังกล่าวจะรับสาย และอปกรณ์เสริมโทรสารจะไม่สามารถรับโทรสาร หากการตั้งค่าจำนวนกริ่งก่อนรับสายสำหรับ อุปกรณ์เสริมโทรสารต่ำกว่าของบริการข้อความ อุปกรณ์เสริมโทรสารจะรับสายทั้งหมด

### สายโทรศัพท์ของคุณมีคุณสมบัติสายเรียกซ้อนหรือไม่

่ หากสายโทรสารและโทรศัพท์ของคุณมีการใช้งานคุณสมบัติสายเรียกซ้อน สัญญาณแจ้งสายเรียกเข้าอาจรบกวนการทำงานของสายโทรสาร ได้ และอาจทำให้การติดต่อสื่อสารเกิดข้อผิดพลาด ตรวจสอบให้แน่ใจว่าสายโทรศัพท์และสายโทรสารของคณไม่มีการใช้งานคณสมบัติสาย ธียกซ้อน

### ตรวจสอบสถานะของอปกรณ ุ เสร ์ มของโทรสาร ิ

หากอุปกรณ์เสริมโทรสารระบบอะนาล็อกไม่ทำงานให้พิมพ์รายงาน หน้าการกำหนดค่า เพื่อตรวจสอบสถานะ

- 1. เข้าใช้Ȁณȡ ุ ักษณะรายงาน
	- FutureSmart 3: จากหน้าจอหลักบนแผงควบคุมเครื่องพิมพ์ให้เลื่อนและเลือก การดูแลระบบ
	- FutureSmart 4: จากหน้าจอหลักให้เลื่อนและเลือก รายงาน
- 2. เปิดเมนูดังต่อไปนี้:
	- หน้าการกำหนดค่า /สถานะ
	- หน้าการกำหนดค่า
- 3. แตะปุ่ม พิมพ์ เพื่อพิมพ์รายงาน หรือแตะปุ่ม มุมมอง เพื่อดูรายงานบนหน้าจอ รายงานประกอบด้วยหน้าหลายหน้า

**หมายเหตุ:** IP แอดเดรสหรือชื่อโฮสต์ของเครื่องพิมพ์จะแสดงอยู่ในหน้า Jetdirect

บนหน้าอุปกรณ์เสริมโทรสารของหน้าการกำหนดค่าภายใต้หัวข้อข้อมูลฮาร์ดแวร์ให้ตรวจสอบสถานะของโมเด็ม ตารางด้านล่างนี้ระบุ สถานะและวิธีแก้ ไขที่เป็นไป ได้ ่

 $\ddot{\mathbb{B}}$  หมายเหตุ: หากหน้าอุปกรณ์เสริมโทรสารไม่พิมพ์ออกมา อาจมีปัญหากับอุปกรณ์เสริมโทรสารระบบอะนาล็อก หากคุณใช้โทรสาร LAN หรอโทรสารอ ื ินเตอรเน์ ็ต การกำหนดค่าเหล่านั้นอาจยกเลิกคุณสมบัติ

ทำงาน / เปิด

า บารณ์แสริมโทรสารระบบอะนาล็อกได้รับการติดตั้งและพร้อมใช้งานแล้ว

<span id="page-31-0"></span>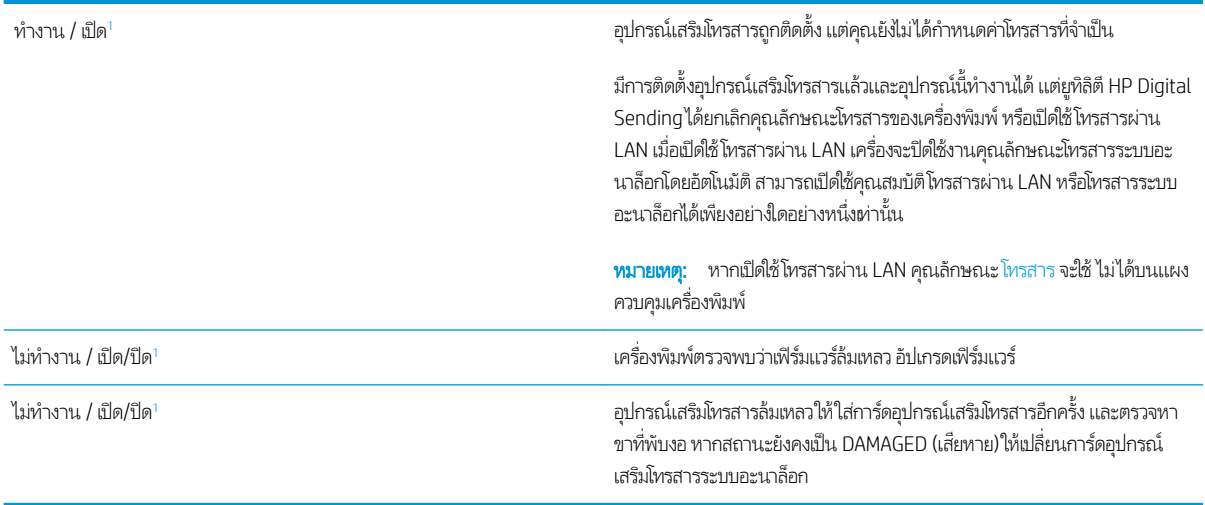

ี่ ENABLED (เปิดใช้งาน) หมายถึงเปิดใช้อุปกรณ์เสริมโทรสารระบบอะนาล็อกแล้ว ส่วน DISABLED (ปิดใช้งาน) หมายถึง เปิดใช้โทรสารผ่าน LAN แล้ว (โทรสารระบบอะ นาล็อกถูกปิด)

# <span id="page-32-0"></span>ปัญหาทั่วไปเกี่ยวกับโทรสาร

ต่อไปนี้คือปัญหาโทรสารทั่วไป

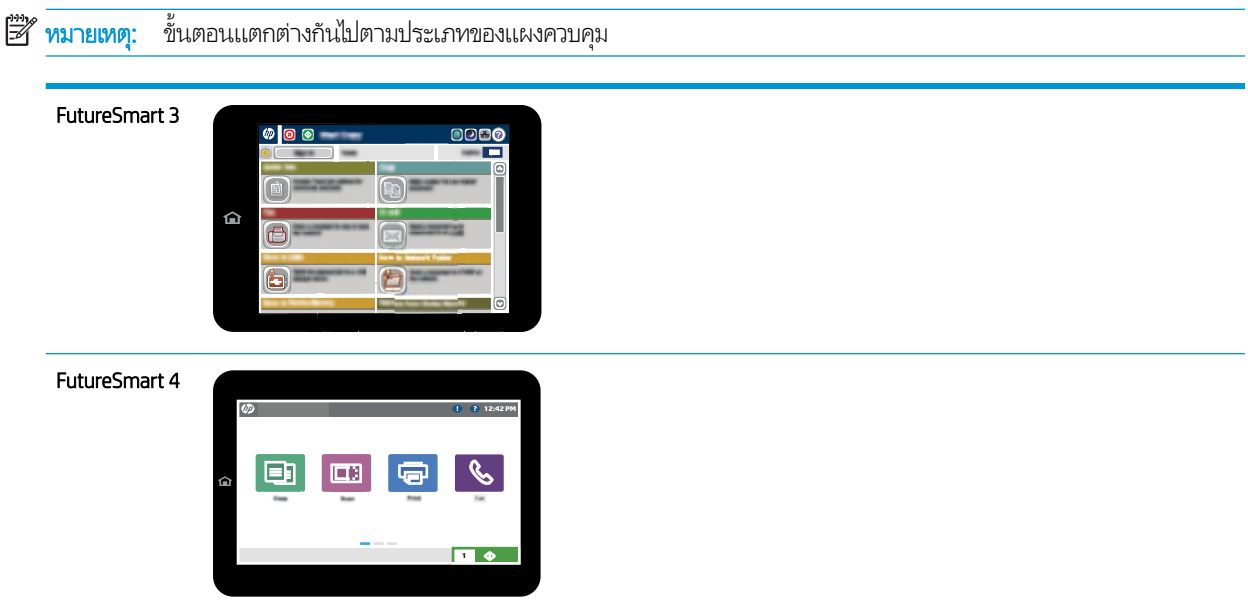

### การส่งโทรสารล้มเหลว

มีการใช้งานคุณสมบัติ JBIG และเครื่องโทรสารปลายทางไม่มีคุณสมบัติ JBIG

ปิดการตั้งค่า JBIG

### ข้อความสถานะหน่วยความจำไม่พอปรากฏขึ้นบนแผงควบคุมเครื่องพิมพ์

ดิสก์เก็บข้อมูลของเครื่องพิมพ์เต็ม ลบงานที่จัดเก็บบางงานออกจาดิสก์

#### FutureSmart 3

- ้ 1. จากหน้าจอหลักบนแผงควบคุมเครื่องพิมพ์ให้เลื่อนและเลือกปุ่ม ธีย
- 2. เลือกโฟลเดอร์ที่บันทึกเอกสาร่ไว้ แล้วเลือกเอกสาร
- 3. หากเป็นเอกสารส่วนตัวให้ป้อน PIN สี่หลักในฟิลด์ รหัสผ่าน: แล้วเลือก OK
- ี**4.** เลือกปุ่ม ลบ

- ่ 1. จากหน้าจอหลักบนแผงควบคุมเครื่องพิมพ์ให้เลือก พิมพ์ แล้วเลือก พิมพ์จากการจัดเก็บงาน
- 2. จากรายการโฟลเดอร์งานให้เลือกโฟลเดอร์ที่บันทึกเอกสาร่ไว้ แล้วเลือกเอกสาร
- $3.$  เลือกไอคอนลบ $\overline{11}$

### <span id="page-33-0"></span>ำการพิมพ์ภาพถ่ายมีคุณภาพต่ำ หรืองานพิมพ์กลายเป็นกล่องสี่ตา

คุณกำลังใช้การตั้งค่าเนื้อหาของหน้าไม่ถูกต้อง หรือการตั้งค่าความละเอียดไม่ถูกต้อง ลองตั้งค่าตัวเลือก ข้อความ/ภาพที่ดีที่สุด **เป็นการตั้งค่า** ภาพถ่าย

### คุณเลือกปุ่มหยุดเพื่อยกเลิกโทรสารแล้ว แต่โทรสารยังถูกส่ง

หากงานดำเนินการแล้วในกระบวนการส่ง คุณไม่สามารถยกเลิกงานได้ เป็นการทำงานตามปกติ

### ไม่มีปุ่มสมุดที่อยู่โทรสาร

ไม่ได้เปิดใช้คุณสมบัติสมุดโทรสาร

ใช้ยูทิลิตีการกำหนด HP MFP Digital Sending Software เพื่อเปิดใช้คุณสมบัติสมุดโทรสาร

### ไม่พบการตั้งค่า Fax (โทรสาร)ใน HP Web Jetadmin

การตั้งค่า Fax (โทรสาร)ใน HP Web Jetadmin อยู่ภายใต้เมนูดรอปดาวน์หน้าสถานะของอุปกรณ์

เลือก Digital Sending and Fax (การส่งและโทรสารแบบดิจิตอล) จากเมนูดรอปดาวน์

### ส่วนหัวจะถูกเพิ่มไว้ที่ด้านบนของหน้าเมื่อเปิดใช้ตัวเลือกการซ้อน

สำหรับโทรสารที่ส่งต่อทั้งหมด เครื่องพิมพ์จะเพิ่มส่วนหัวการซ้อนไว้ที่ด้านบนของหน้า

เป็นการทำงานตามปกติ

### มีชื่อและหมายเลขปรากฏในช่องผู้รับ

สามารถแสดงทั้งชื่อและหมายเลข่ได้ ขึ้นอยู่กับที่มา สมุดที่อยู่โทรสารจะแสดงชื่อ และฐานข้อมูลอื่นทั้งหมดจะแสดงหมายเลข เป็นการทำงานตามปกติ

### โทรสารหนึ่งหน้าพิมพ์ออกมาบนกระดาษสองหน้า

หัวเรื่องของโทรสารถูกเพิ่มไว้ที่ด้านบนของโทรสาร ทํ

โนการพิมพ์โทรสารหน้าเดียวในกระดาษหน้าเดียวให้ตั้งค่าส่วนหัวการซ้อนเป็นโหมดการซ้อน หหรือปรับหรือปรับการตั้งค่าพอดีกับ กระดาษ

### เอกสารหยุดในอุปกรณ์ป้อนกระดาษระหว่างส่งโทรสาร

กระดาษติดในอุปกรณ์ป้อนกระดาษ

นำกระดาษที่ติดออก และส่งโทรสารอีกครั้ง

### <span id="page-34-0"></span>้ ระดับเสียงจากอุปกรณ์เสริมโทรสารดังหรือค่อยเกินไป

จะต้องปรับการตั้งค่าระดับเสียง

ปรับระดับเสียงในเมนู การตั้งค่าส่งโทรสาร เเละ การตั้งค่ารับโทรสาร

# 8 รายละเอียดผลิตภัณฑ์

- <u>รายละเอียดผลิตภัณฑ์อุปกรณ์เสริมโทรสาร</u>
- ่ อะไหล่และอุปกรณ์เสริม

#### รายละเอียดผลิตภัณฑ์อุปกรณ์เสริมโทรสาร **ุ**

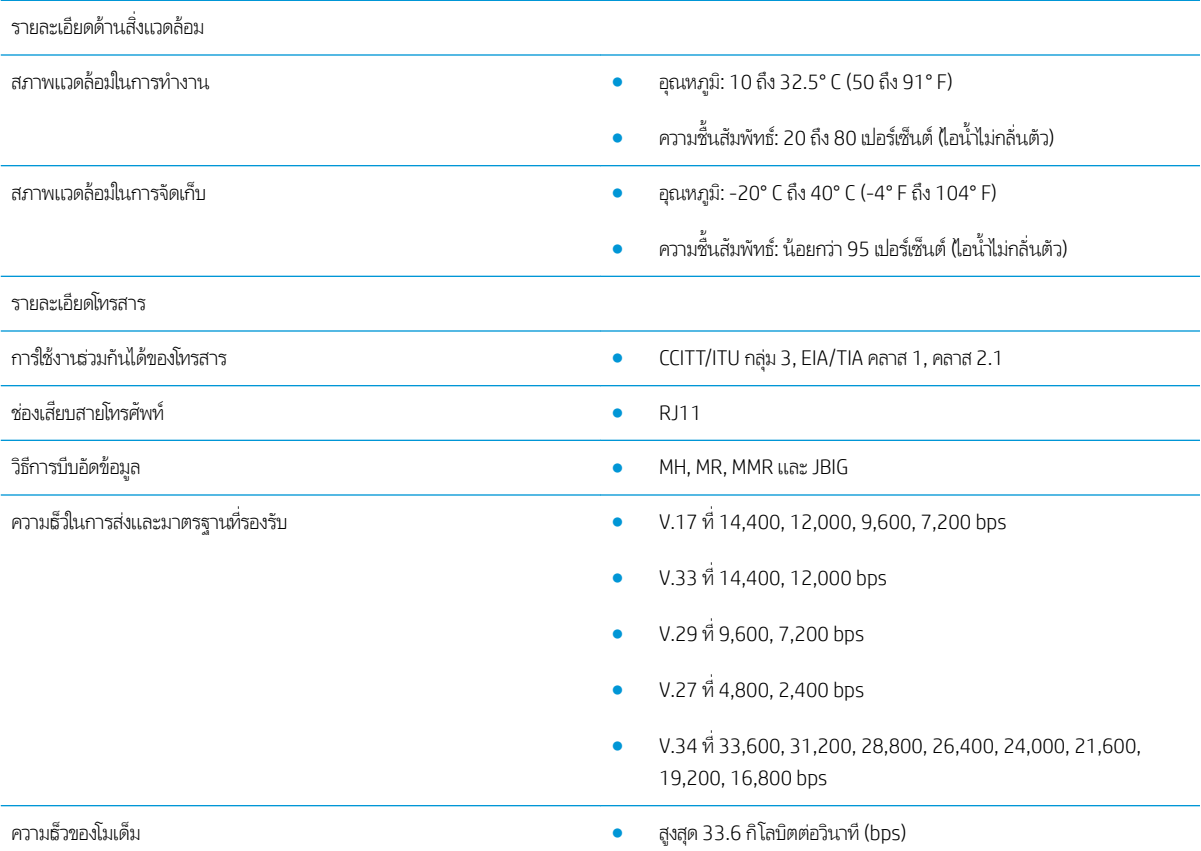

<span id="page-35-0"></span>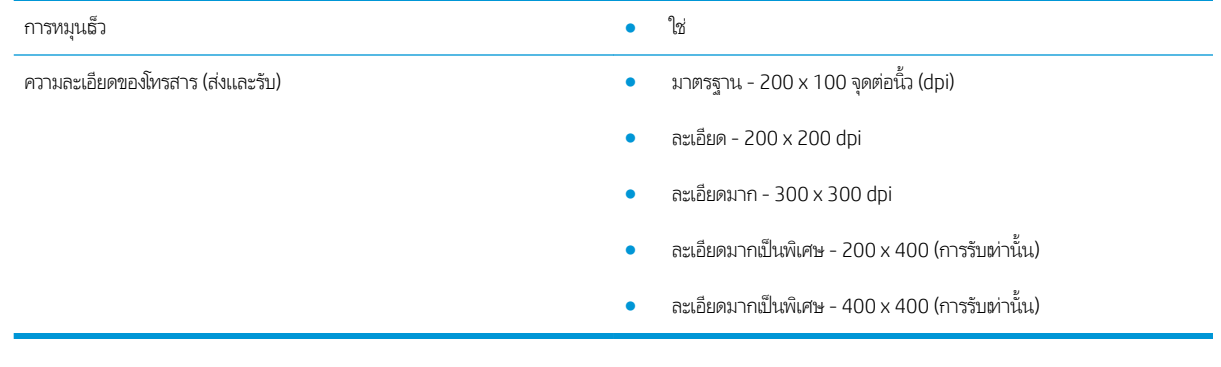

#### อะไหล่และอุปกรณ์เสริม ุ

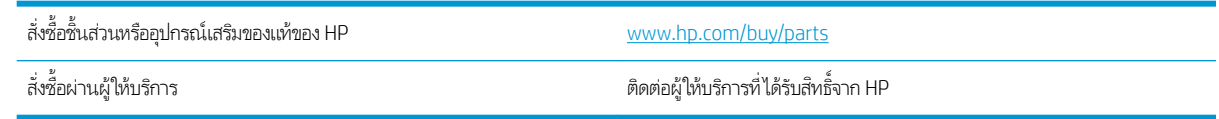

# <span id="page-36-0"></span>ดัชนี

### ก

การจัดเก็บ, สภาพแวดȡ้อม [29](#page-34-0) การต้งค่า การรับโทรสาร [13](#page-18-0) การส่งโทรสารทั่วไป [11](#page-16-0) การเรยกหมายเȡขโทรสาร ี [9](#page-14-0) ที่จำเป็น [7](#page-12-0) การตั้งค่าการรับ [13](#page-18-0) การต้งค่าการส่ง [11](#page-16-0) การตั้งค่าการเรียกเลขหมาย [9](#page-14-0) การตั้งค่าที่จำเป็น ประเทศ/พื ้นที ่ [7](#page-12-0) การติดตั ้ง [3](#page-8-0) การติดตั ้งอปกรณ ุ เสร ์ มของโทรสาร ิ [3](#page-8-0) การเชื่อมต่อสายโทรศัพท์ [4](#page-9-0) การแก้ ɔญหา [23](#page-28-0) กำหนดค่า การต้งค่าการรับโทรสาร [9](#page-14-0) การต้งค่าการส่งโทรสารทั่วไป [9](#page-14-0) การตั้งค่าการธียกสาย [9](#page-14-0)

### ข

ข้อควรระวัง [1](#page-6-0)

### Φ

ความละเอียด [29](#page-34-0) ความธ็วของโมเด็ม [29](#page-34-0) คำอธิบาย, เอกสาร [1](#page-6-0) คำอธิบายของเอกสาร [1](#page-6-0) คำเตือน [1](#page-6-0) Ȁณภาพ ุ [21](#page-26-0) Ȁณภาพของภาพ ุ [21](#page-26-0) คุณสมบัติ, คำอธิบาย [2](#page-7-0)

#### เคล็ดลับ [1](#page-6-0)

ά ชิ ้นสวน่ [2](#page-7-0)

#### η

ตรวจสอบการทำงานของโทรสาร [4](#page-9-0) ต้ังค่า โทรสาร [7](#page-12-0)

### ι

โทรสาร การตั้งค่าที่จำเป็น [7](#page-12-0) การต่อสายโทรศัพท์ [4](#page-9-0)

### ν

ประจุไฟฟ้าสถิต [3](#page-8-0) ปัญหา ทั ่วไป [27](#page-32-0) รายการตรวจสอบ [24](#page-29-0)

### σ

ไม่ได้กำหนดค่า [7](#page-12-0)

### υ

รายละเอียดด้านสิ่งแวดล้อม [29](#page-34-0) รายละเอียดผลิตภัณฑ์ [29](#page-34-0)

### ส

สถานะ, หน้าอุปกรณ์เสริมของโทรสาร [25](#page-30-0) สายโทรศัพท์ การเชื่อมต่ออุปกรณ์เสริม โทรสาร [4](#page-9-0) สงโทรสาร ่ [17](#page-22-0)

### ห

หมายเหตุ [1](#page-6-0)

### Ϗ

อะไหȡ่ [30](#page-35-0) อัปเดตเฟิร์มแวร์ [5](#page-10-0) อุปกรณ์เสริม [30](#page-35-0)